Go to the taskstream website: https://www1.taskstream.com/

Log in to your account – if you need an account please see the directions for creating an account:

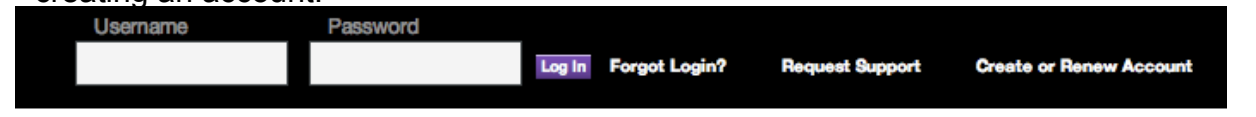

Your homepage will look something like this:

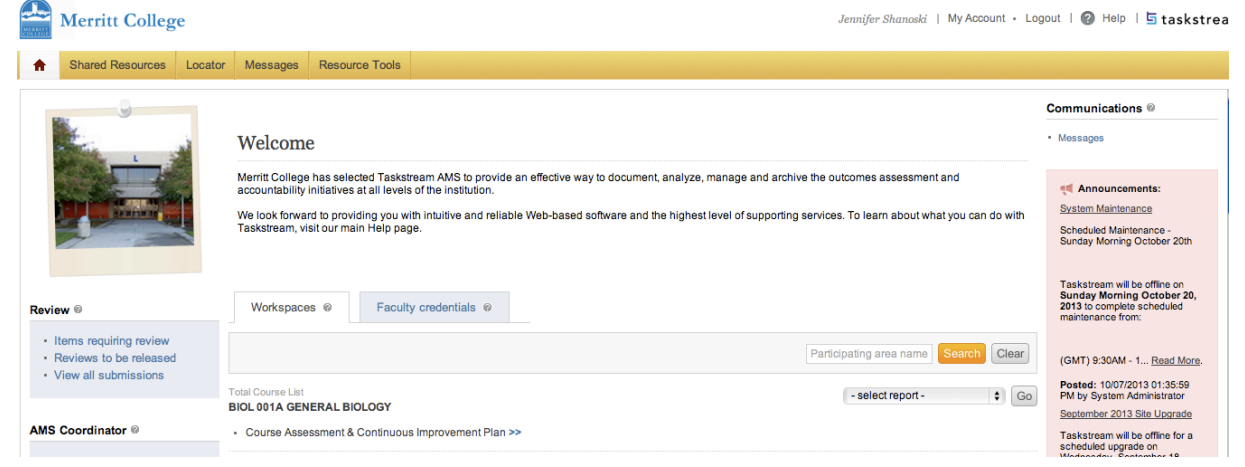

Any time you want to return to your homepage you can click on the house icon at the top left of the menu bar:

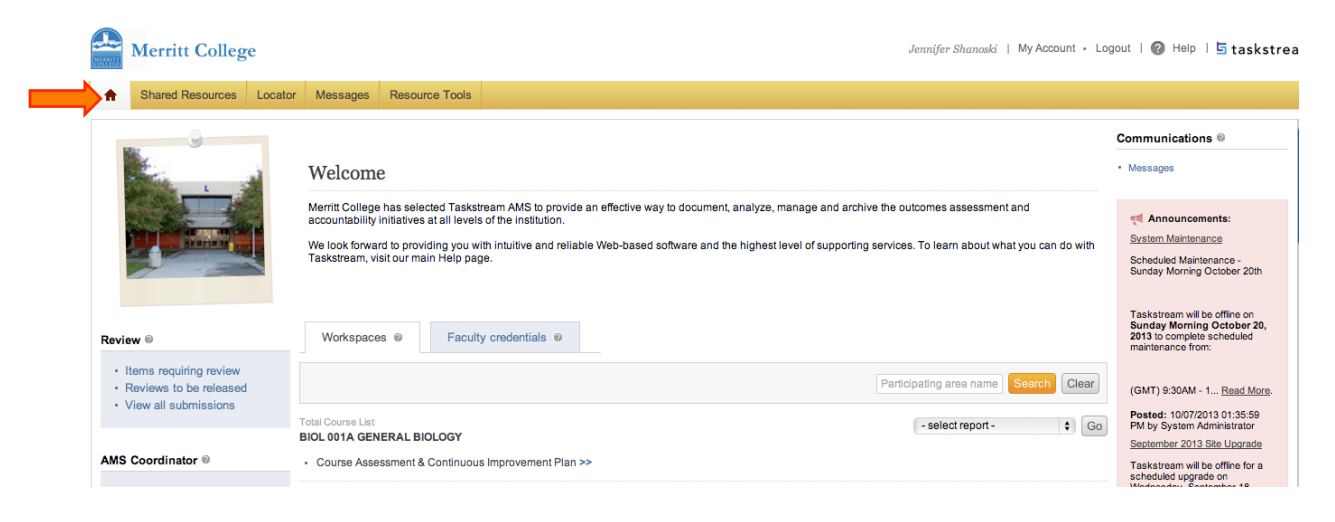

#### **How to add a new set of SLOs to a course that does not yet have them:**

Find the course that you would like to add SLOs to by scrolling down on your homepage.

Click on the "Course Assessment & Continuous Improvement Plan" for the course

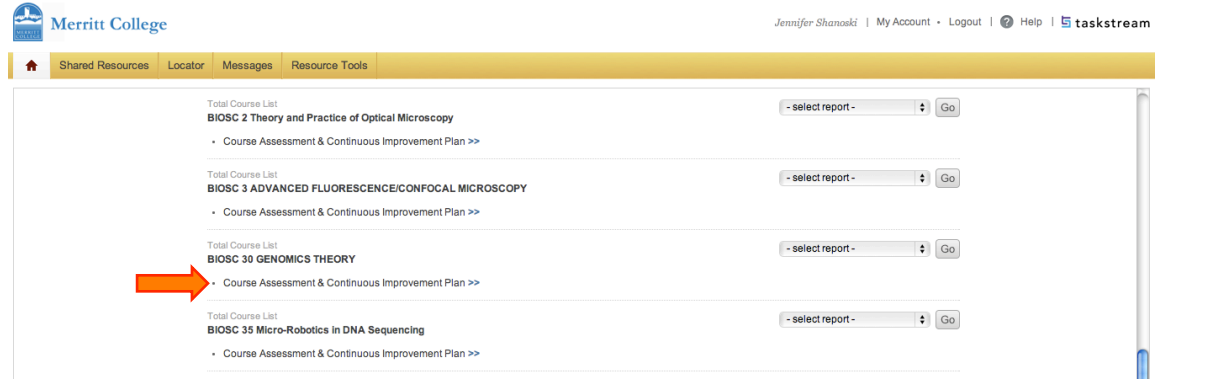

### Your screen will now look like this:

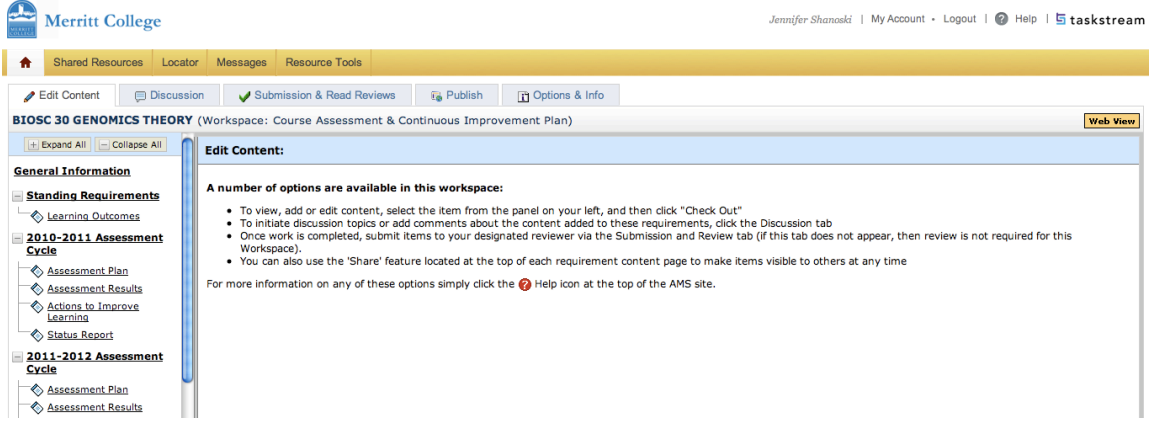

#### Click on the Learning Outcomes under **Standing Requirements** on the left menu

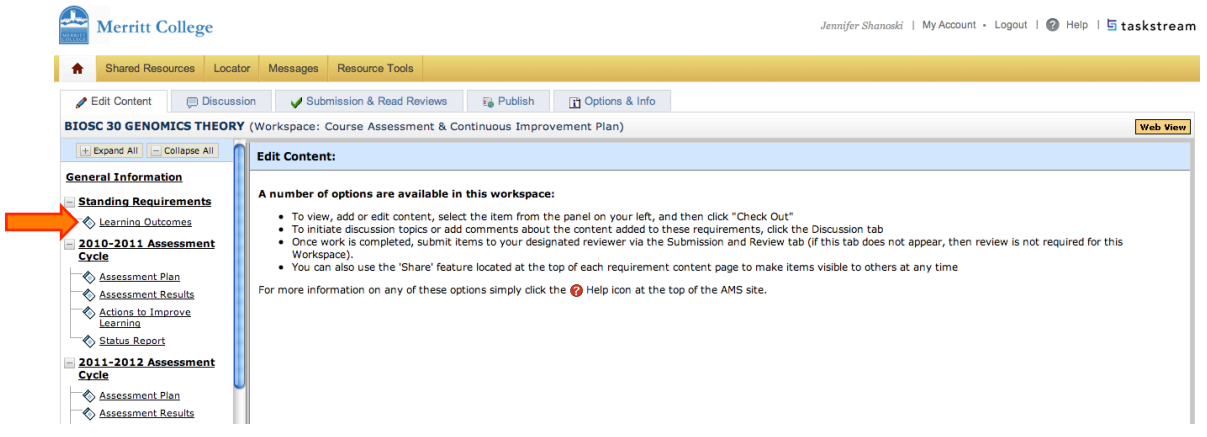

## Click on the green "Check Out" link to begin entering your SLOs:

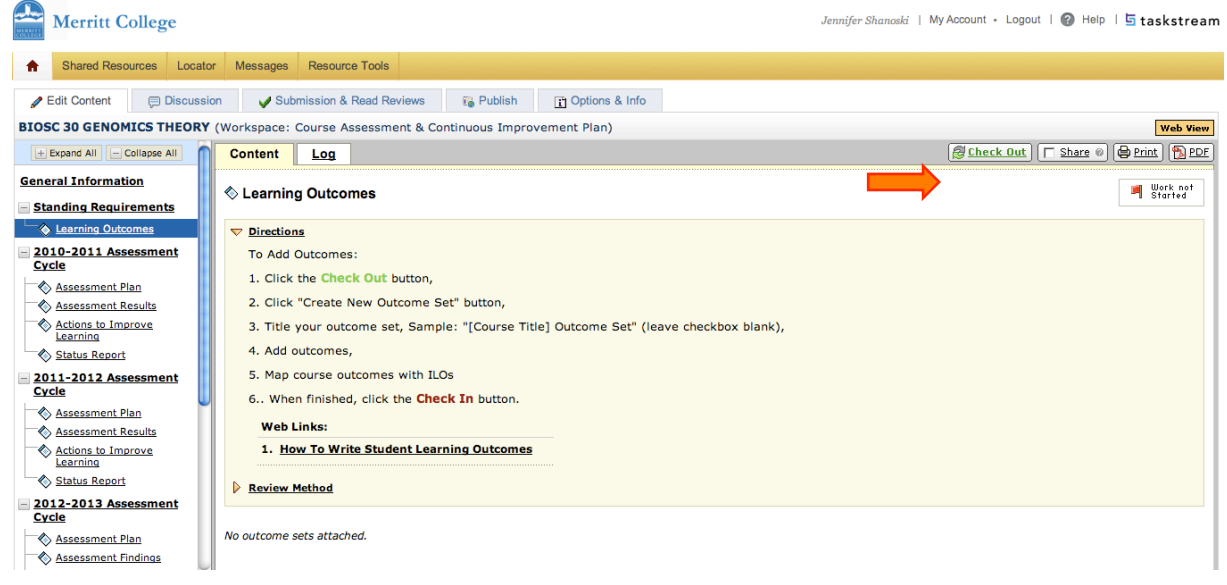

# Click on "Create New Outcome Set"

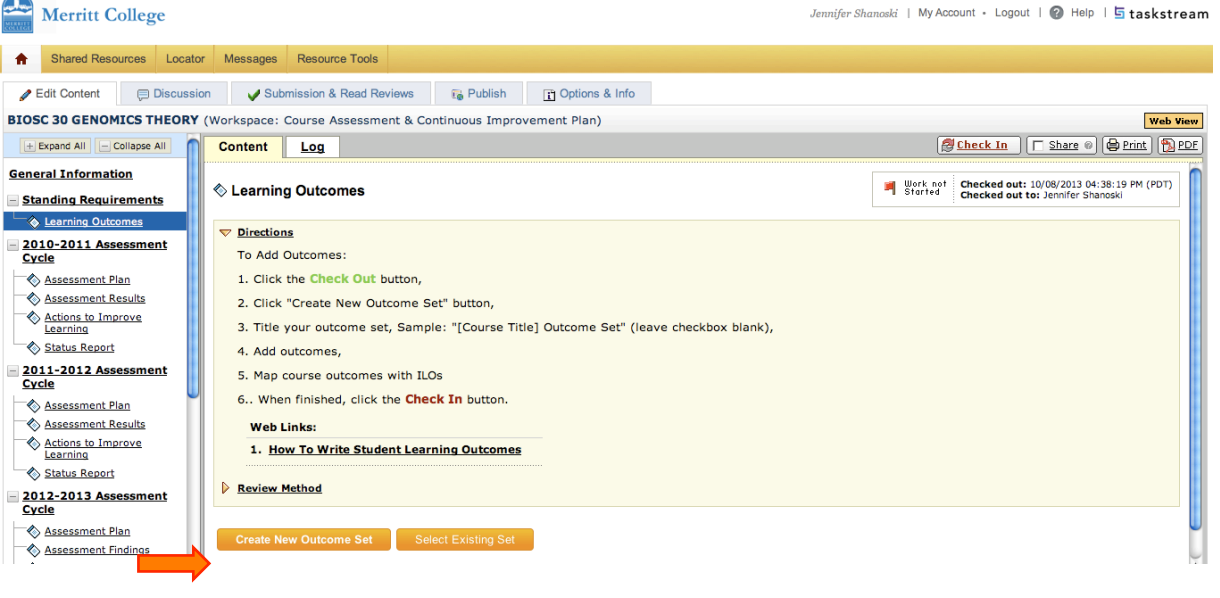

## Enter a name for your outcome set and click "Continue"

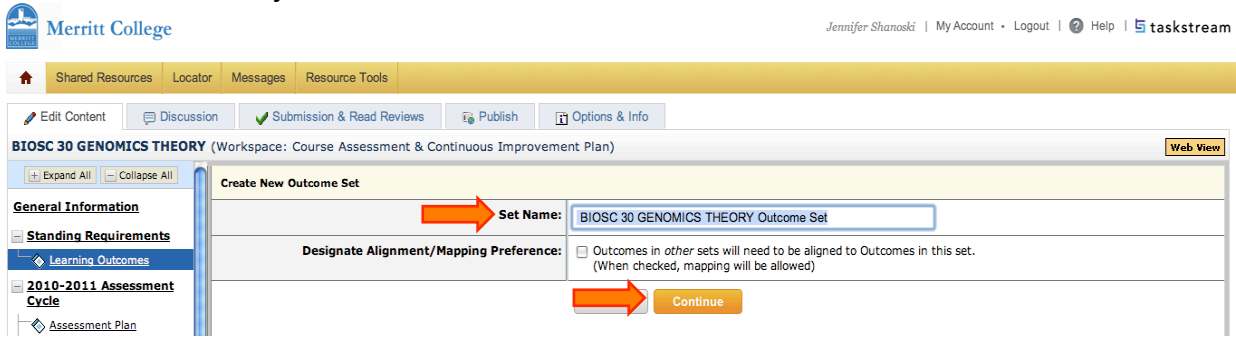

#### Click on "Create New Outcome"

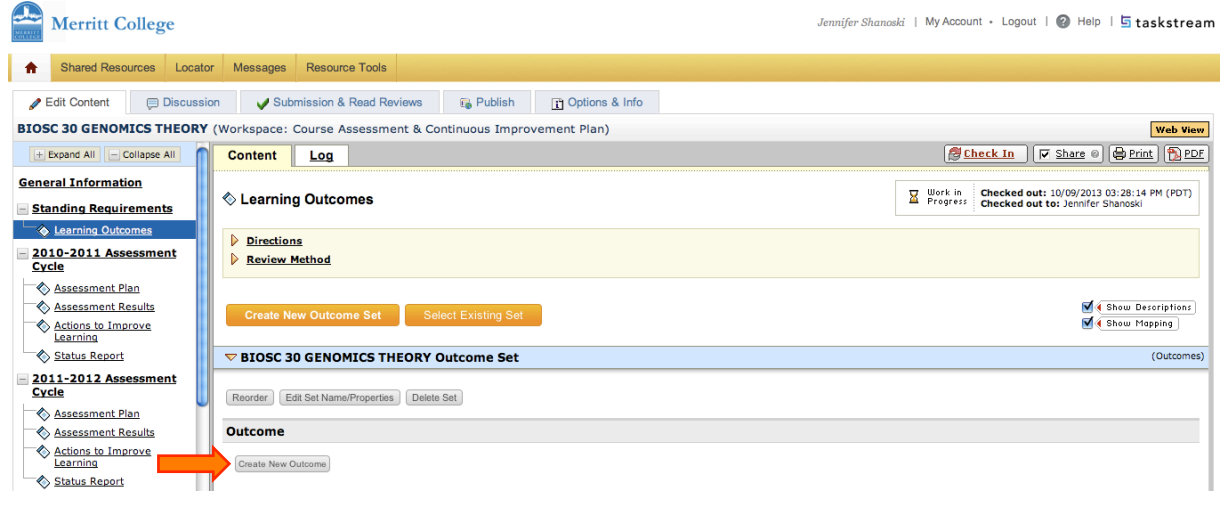

Enter a name for the outcome (1) and the outcome text (2) then click "Continue" (3). (NOTE: The entered outcomes must match those in the course outline on Curricunet.)

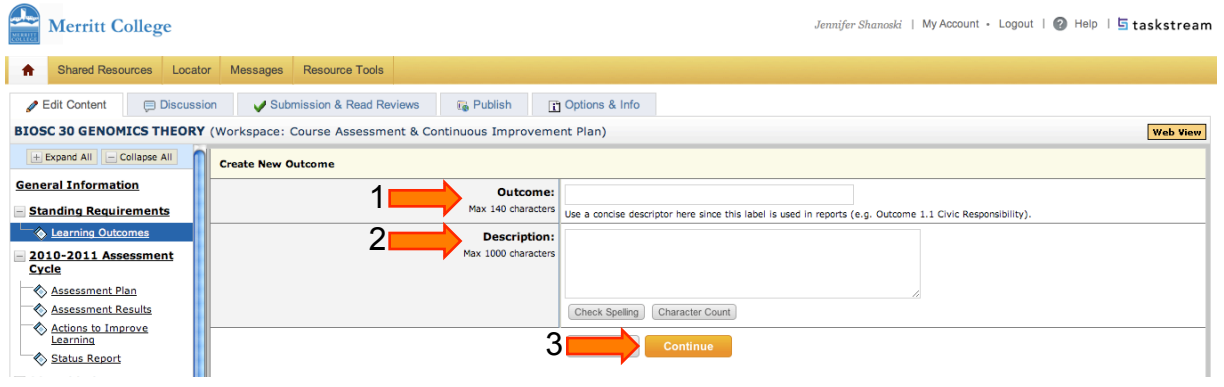

Map the course SLOs to Institutional or Program Outcomes by clicking on "Add mapping"

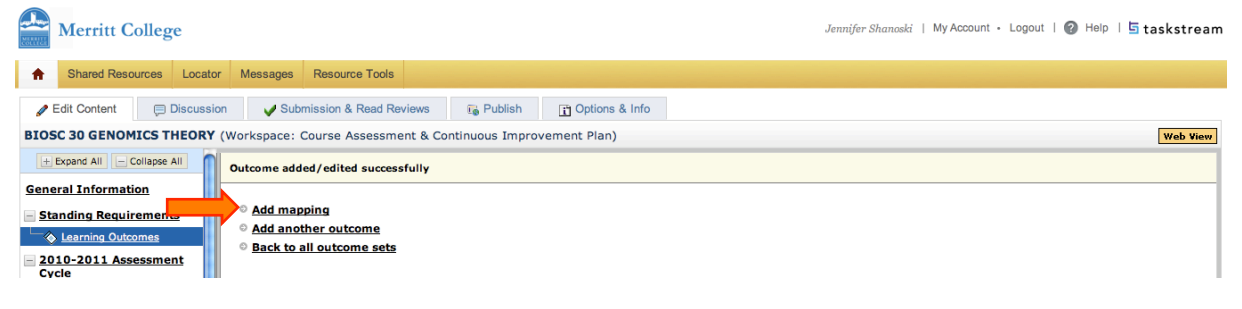

From the drop-down menu in "Select category of set to map to:" select Goal sets distributed to…" and then click "Go"

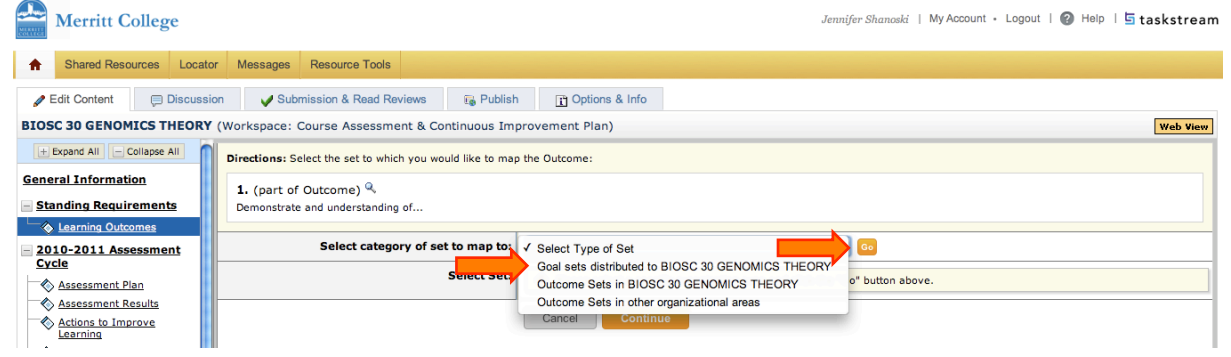

To map your SLOs to the ILOs select "Institutional Learning Outcomes" and then click "Continue"

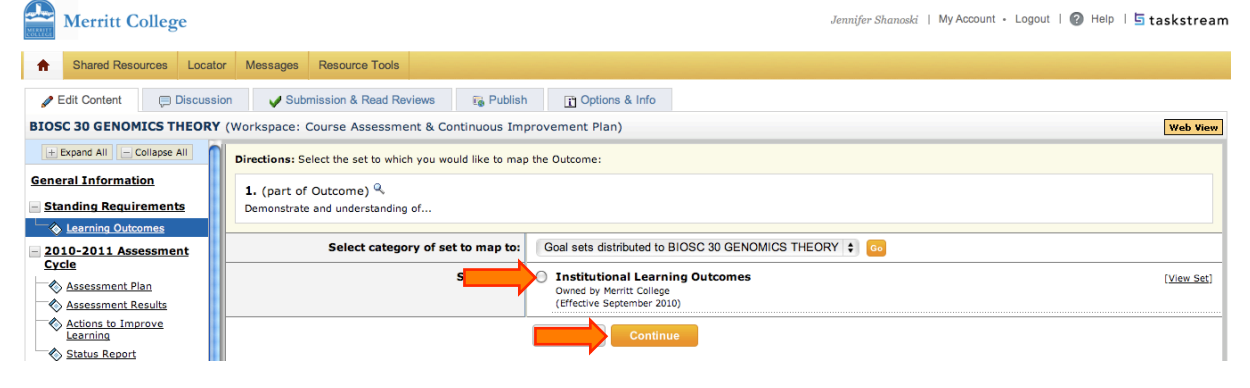

Select the ILOs that map to your SLO and then click continue. Remember to only select ILOs that can be assessed by your course.

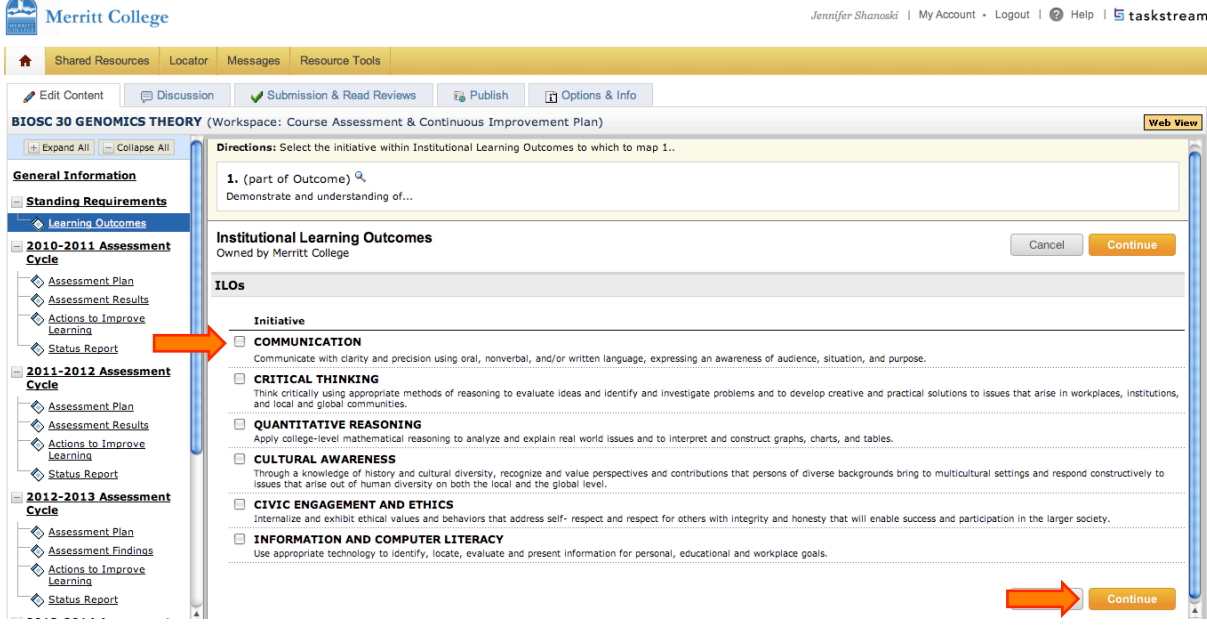

You can add more outcomes by selecting "Create New Outcome" and going through the process again.

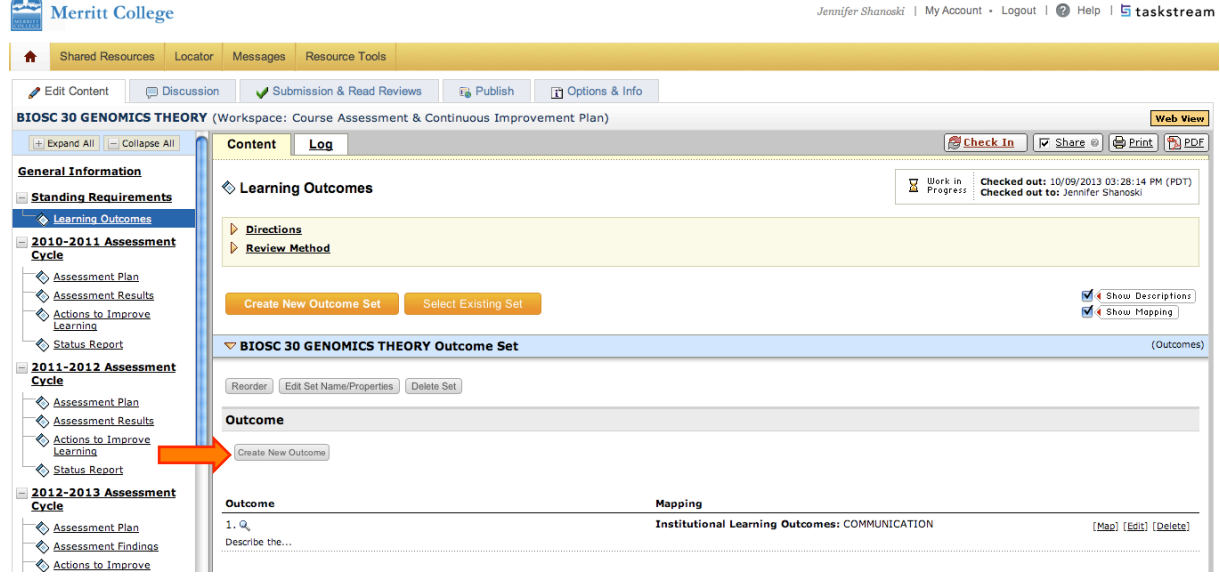

When you have added all of your outcomes you will "Check In" the workspace.

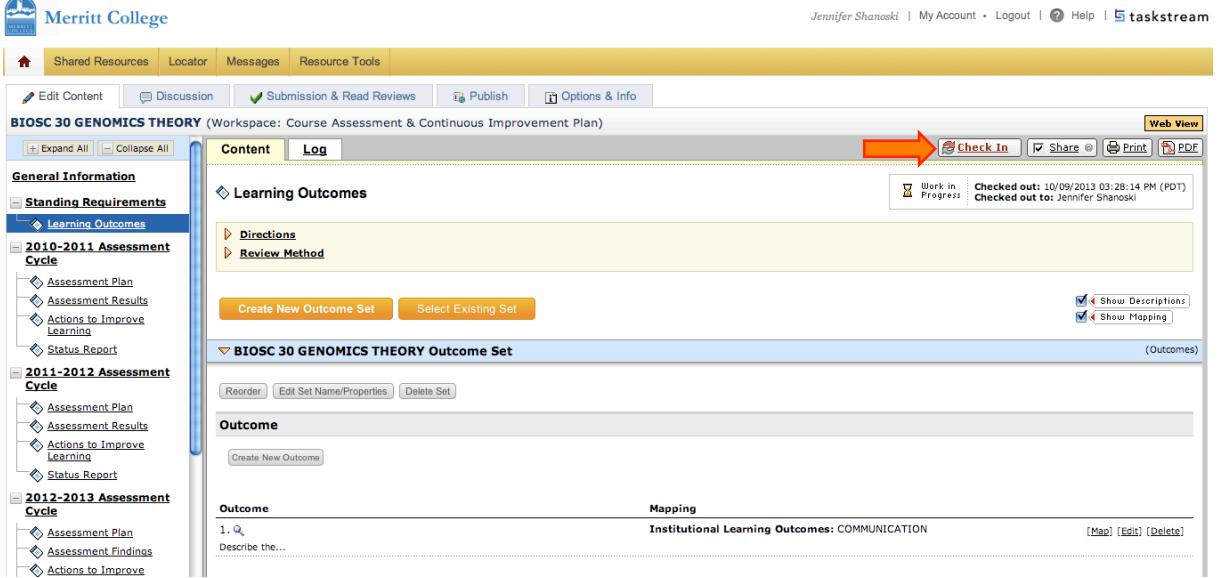

You can make comments to be saved by taskstream and then click "Submit Comment"

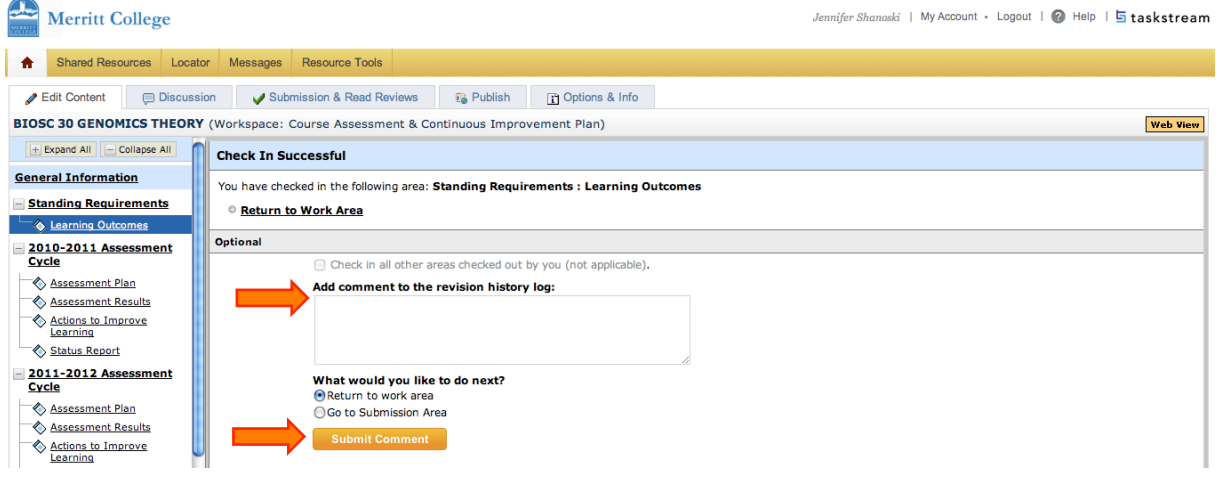